# **1. Acceso identificado**

- Abra el navegador Web y acceda a la página [http://www.intecca.uned.es](http://www.intecca.uned.es/)
- En el menú superior pulsar sobre Iniciar Sesión.
- Ahora estará viendo los posibles sistemas de identificación :

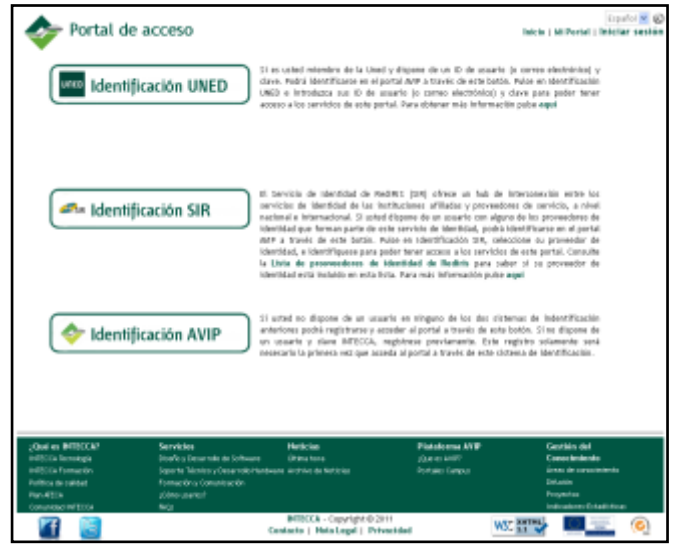

Accederemos de una de las siguientes opciones a) si tenemos una cuenta [xxx@alumno.uned.es](mailto:xxx@alumno.uned.es) y b) si no tenemos una cuenta de alumno UNED:

# **a) Si eres alumno UNED:**

### **IDENTIFICACIÓN UNED**

- Seleccione  $\Box$ ldentificación UNED si forma parte de la comunidad educativa de la Uned y dispone de credenciales Uned (identificador Uned y clave o correo uned y clave).
- Introduzca su identificador o correo uned y su clave y pulse en el botón Enviar.

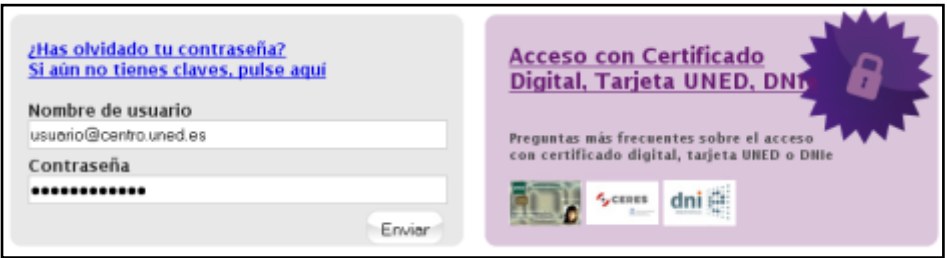

• *¿Es la primera vez que se identifica en el Portal AVIP con sus credenciales Uned?* Si, es la primera vez que se identifica en el Portal AVIP con estas credenciales Uned, deberá seguir las instrucciones marcadas en la web.

**b) Si NO eres alumno de la UNED:**

#### **IDENTIFICACIÓN AVIP**

- Seleccione de la comunidad educativa de la seleccione Uned y dispone de credenciales
- Introduzca su usuario y su clave y pulse en el botón Enviar.

### Portal acceso WebConferencia

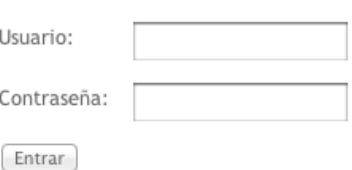

Ahora accedemos al siguiente enlace:

**[http://www.intecca.uned.es/portalavip/directos.php?ID\\_Grabacion=73309&ID\\_Sala=180513](http://www.intecca.uned.es/portalavip/directos.php?ID_Grabacion=73309&ID_Sala=180513)**

Lo copiamos en la barra de direcciones de nuestro navegador y accederemos directamente a la emisión pulsando en el enlace de la fecha correspondiente.

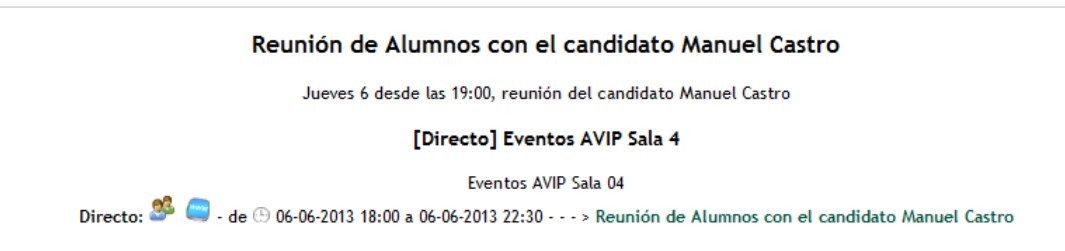

Para comenzar la reproducción, pulsamos sobre el botón de play. En la parte izquierda dispondremos de un chat, si nos hemos autenticado, y está habilitado para el evento por los organizadores.

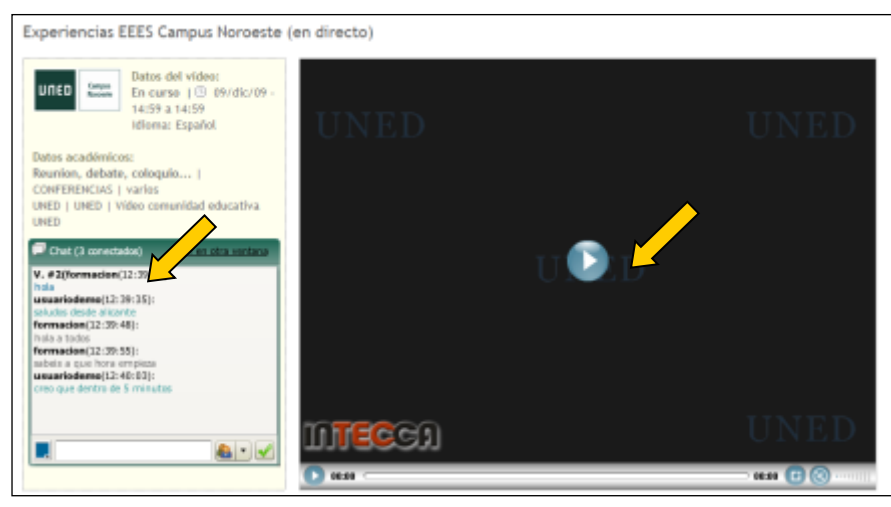